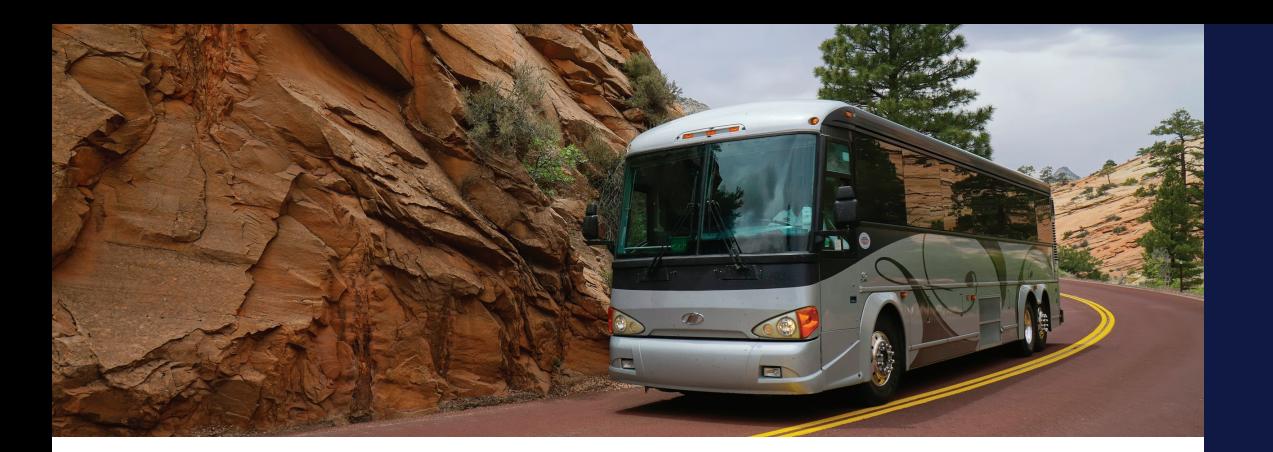

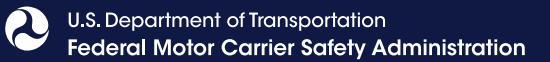

# DRUG & ALCOHOL **CLEARINGHOUSE**

**Coming January 6, 2020** 

**FOR CDL DRIVERS**

**Ø** Consent **E** Record  **Query Safety**

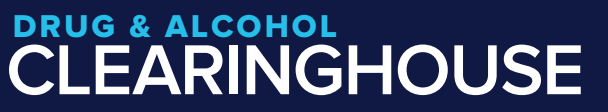

**https://clearinghouse.fmcsa.dot.gov**

راح

Fi

9-005, July 2019 FMCSA-MCE-19-005, July 2019

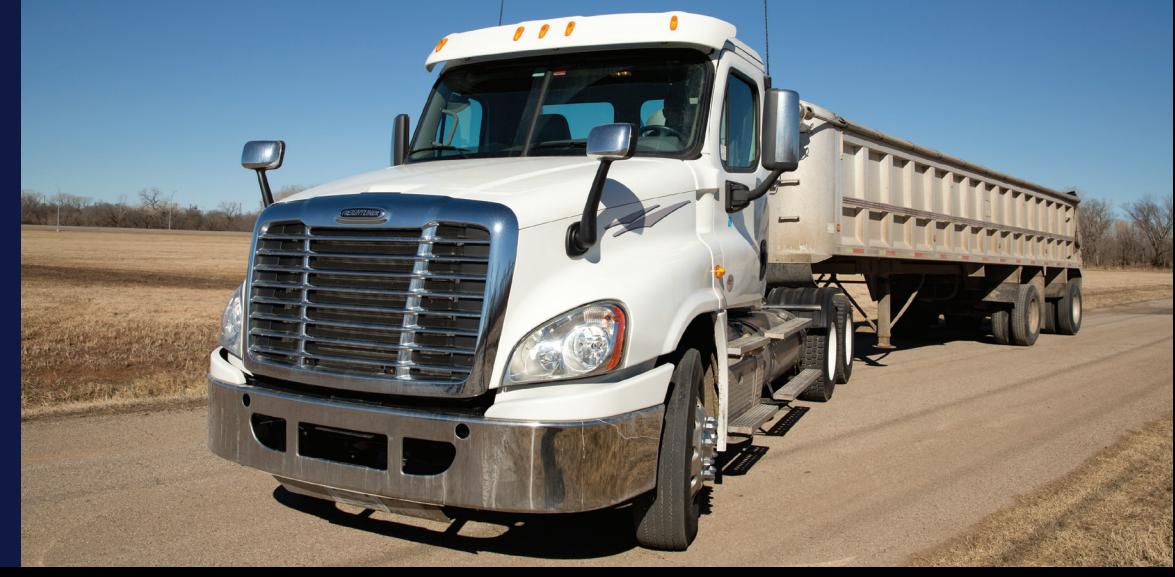

# **What is the FMCSA Commercial Driver's License Drug and Alcohol Clearinghouse?**

A secure, online database that will give employers and other authorized users real-time information about commercial driver's license (CDL) and commercial learner's permit (CLP) holders' drug and alcohol program violations, thus improving safety on our Nation's roadways.

#### **Which drivers are covered by the Clearinghouse?**

Any driver who holds a CDL (CDL driver) and meets the requirements of the CDL standards (49 CFR Part 383), and the FMCSA Drug and Alcohol Testing Program (Part 382). References to CDL drivers also includes CLP drivers.

> • Visit the Clearinghouse Learning Center

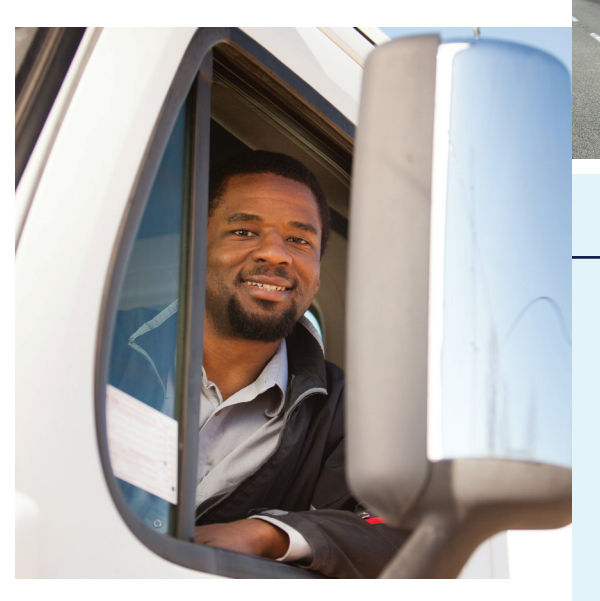

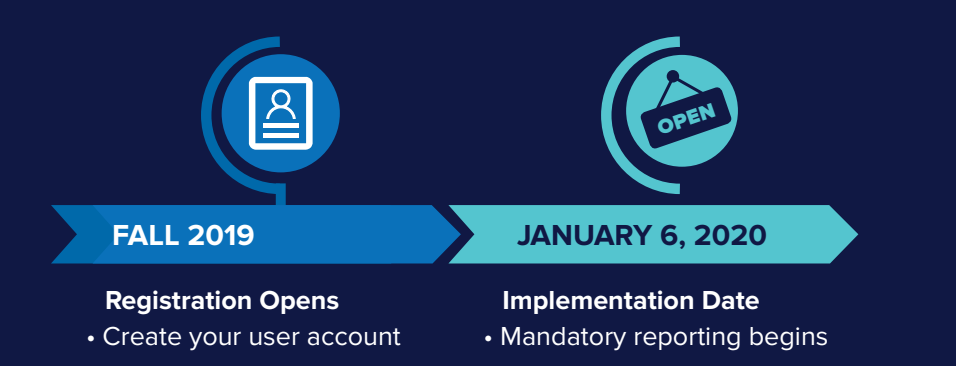

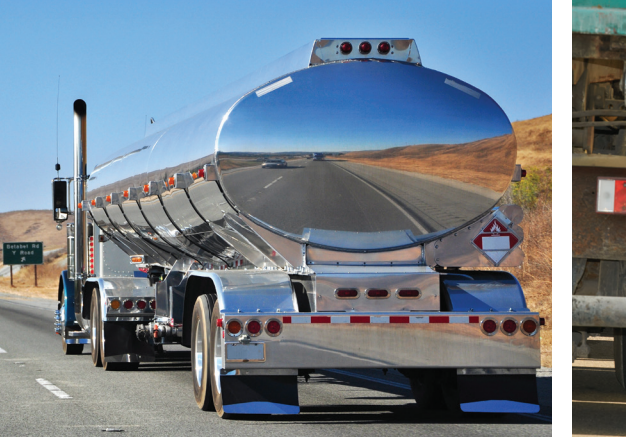

#### **How will CDL drivers use the Clearinghouse?**

**Beginning January 6, 2020, registered CDL drivers can use the Clearinghouse to:**

- **Provide electronic consent** to release detailed drug and/or alcohol violation information in your Clearinghouse record to a current or prospective employer (when an employer conducts a full query).
- **Review** your own Clearinghouse record and initiate the process to revise or remove incorrectly entered information.
- **Identify a substance abuse professional (SAP)** to report on RTD activities, if you have an unresolved drug and alcohol program violation in your Clearinghouse record.

#### **Questions?**

Email clearinghouse@dot.gov

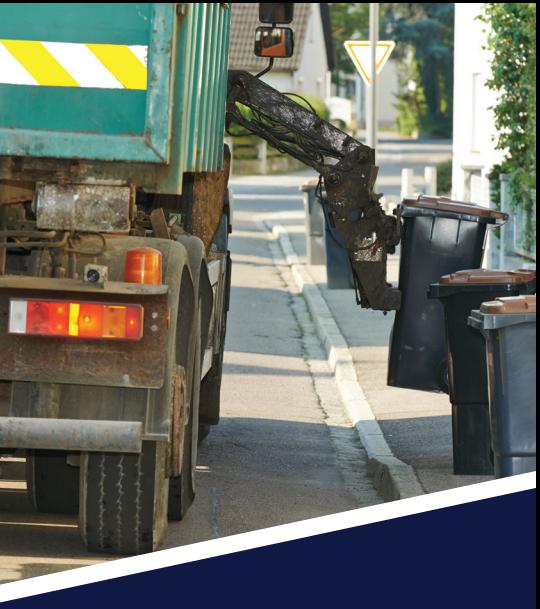

#### **Why register this fall?**

Beginning January 6, 2020, employers of CDL drivers must query the Clearinghouse to verify that a current or prospective driver is not prohibited from operating CMVs or performing other safety-sensitive functions due to an unresolved drug and alcohol program violation.

#### **Register early to to ensure you are ready on January 6, 2020.**

While Clearinghouse registration is not required for all drivers, you will need to be registered to view your own Clearinghouse record electronically, or to provide electronic consent for a current or prospective employer to conduct a full query (including a pre-employment query) in the Clearinghouse. Failing to consent to a query will result in a driver being prohibited from performing safetysensitive functions for the employer conducting the query.

### $\overline{\mathsf{d}}$ oral Motor Car **CLEARINGHOUSE REGISTRATION: CDL DRIVERS**

# DRUG & ALCOHOL **CLEARINGHOUSE**

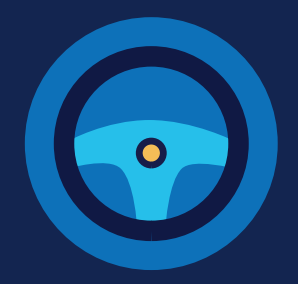

# $R$ **EGISTRATION: CDL DRIVERS**

You must complete the registration process before you can respond to employer consent requests or access your driver record in the FMCSA Commercial Driver's License Drug and Alcohol Clearinghouse. The instructions below are for a driver who holds either a commercial driver's license (CDL) or commercial learner's permit (CLP).

#### **Create a Login.gov Account**

Accessing the Clearinghouse requires the creation of an account with login.gov, a shared service that offers secure online access to participating government systems, including the Clearinghouse. If you do not have a login.gov account, or would like to create a new one, you will need to follow the steps below.

During the login.gov registration process, after 15 minutes of inactivity, the current page will clear whatever information is entered into data fields.

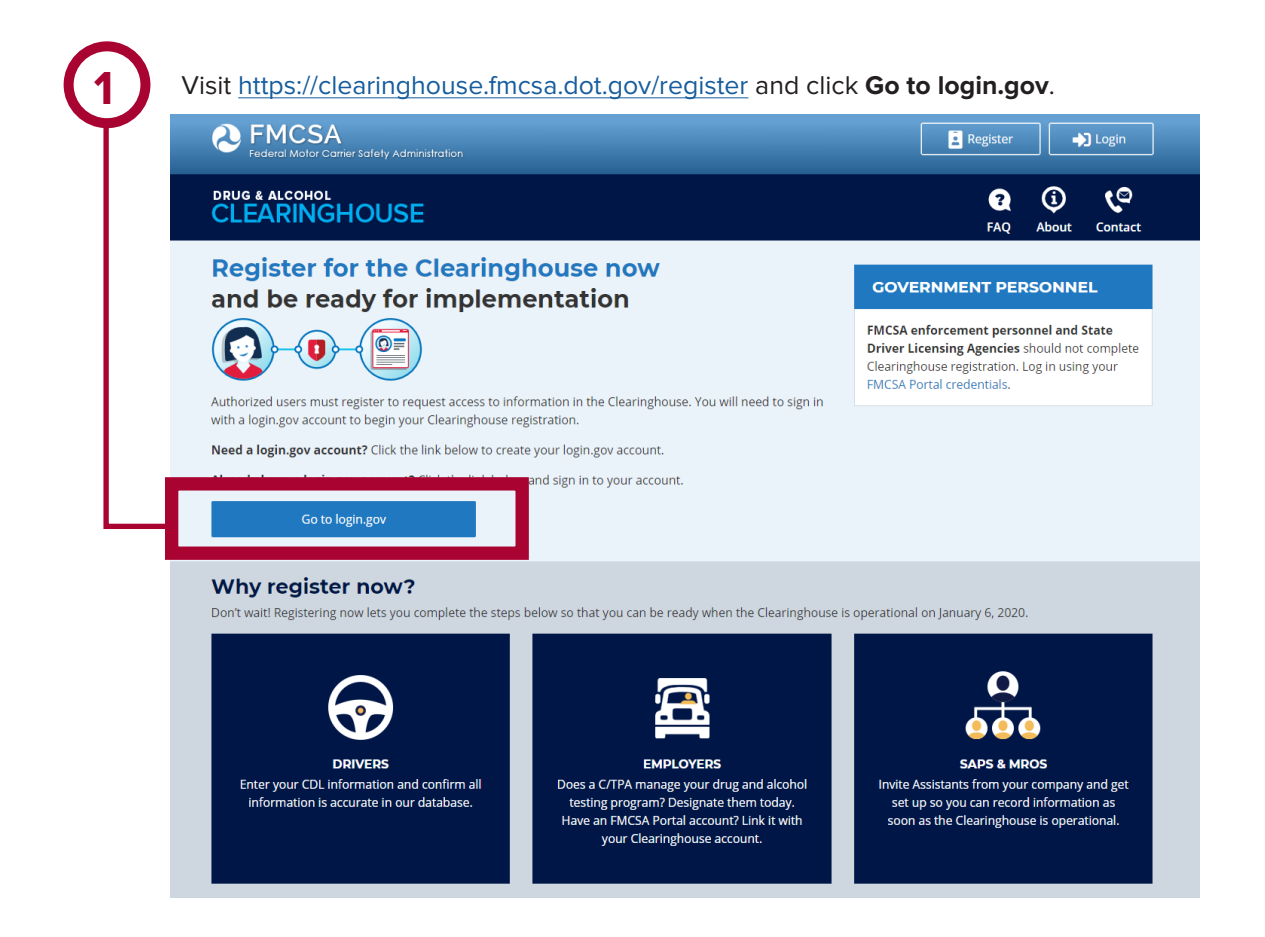

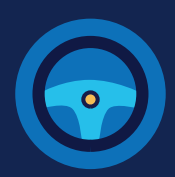

On the login.gov sign in screen,

Or, if you already have a login.gov account, enter your email address and password on this screen, click **Sign In** and **go to step 10.**

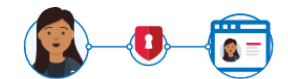

#### The FMCSA Drug & Alcohol Clearinghouse is using login.gov to allow you to sign in to your account safely and securely.

Are you FMCSA or State Driver Licensing Agency personnel? FMCSA enforcement and SDLA staff do not need to create a

login.gov account to access the Clearinghouse. This includes staff from Departments of Motor Vehicles. Visit the Government User login

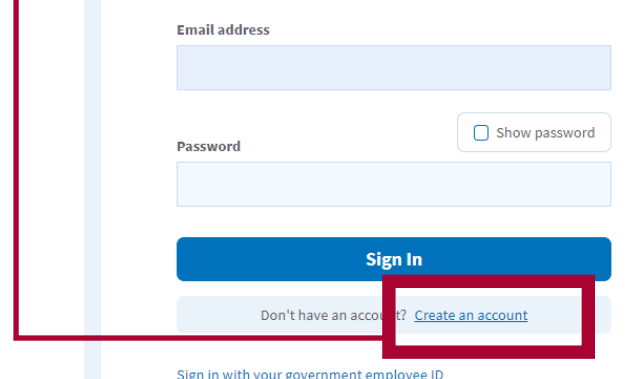

**4**

Check your email and open the email from **no-reply@login.gov**, with the subject line **Confirm your email**.

Click **Confirm email address**, or copy and paste the link into a web browser.

**2** On the login.gov sign in screen,<br>
click Create an account.<br>
This is the email address the Clearinghouse will use to send you notifications about your Clearinghouse account. This email address will also be used to identify you in the Clearinghouse, and cannot be modified.

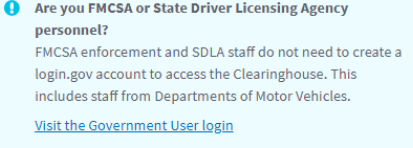

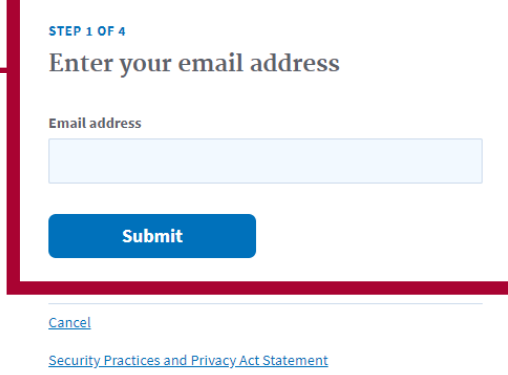

#### **D**LOGIN.GOV

#### **Confirm your email**

Thanks for submitting your email address. Please click the link below or copy and paste the entire link into your browser. This link will expire in 24 hours

#### **Confirm email address**

mipsinsecure.login.govisign\_up/email:echinmi\_ecquesi\_id=10c120de125

Please do not reply to this message. If you need help, visit www.login.gov/help

About login.gov | Privacy policy

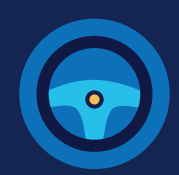

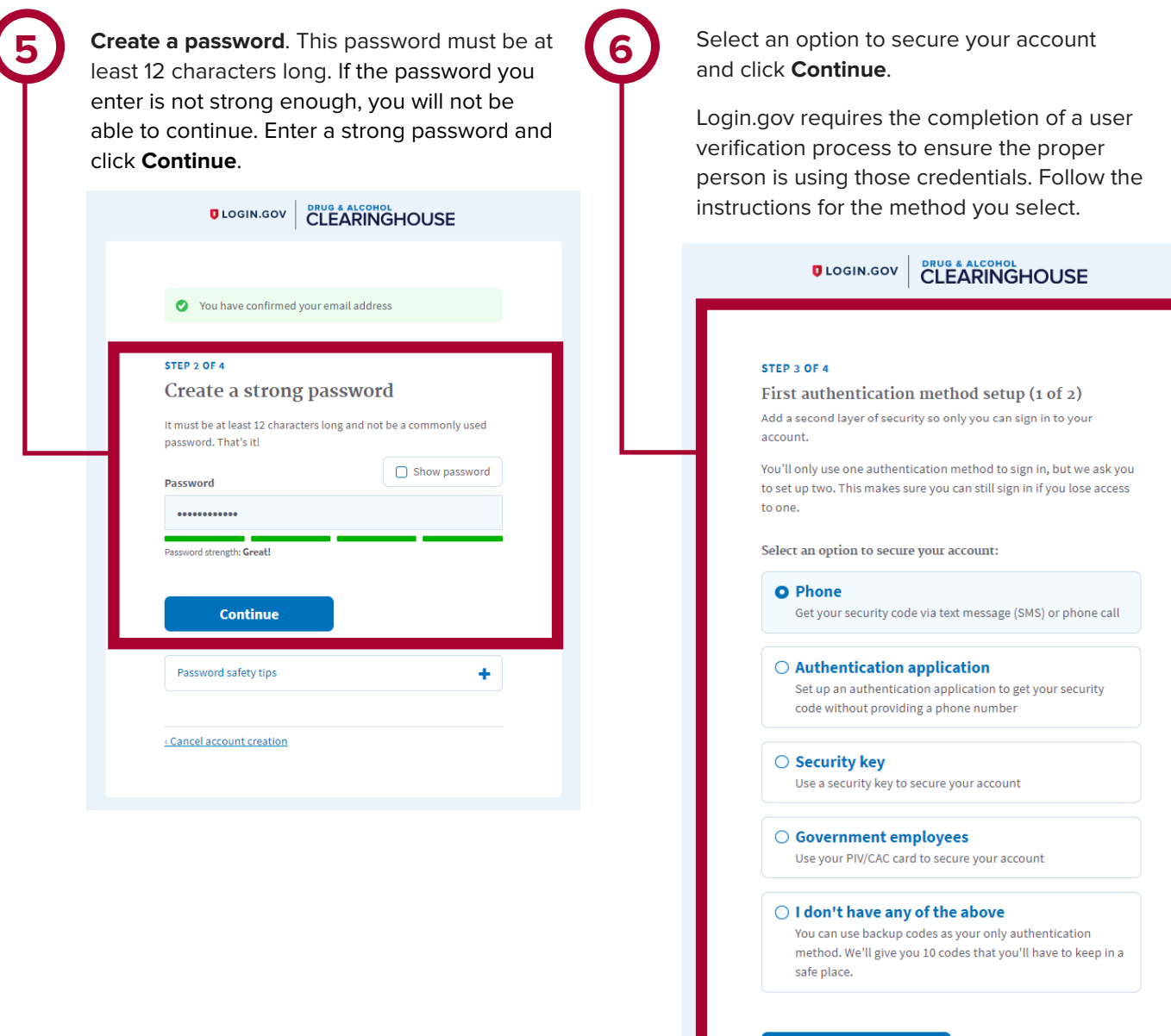

U.S. Department of Transportation<br>Federal Motor Carrier Safety Administration

Continue

 $\frac{1}{2}$  Cancel account creation

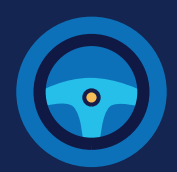

**7** Enter your security code and click **Submit.** This code will be provided via the method you selected. The screenshot below illustrates the SMS phone method.

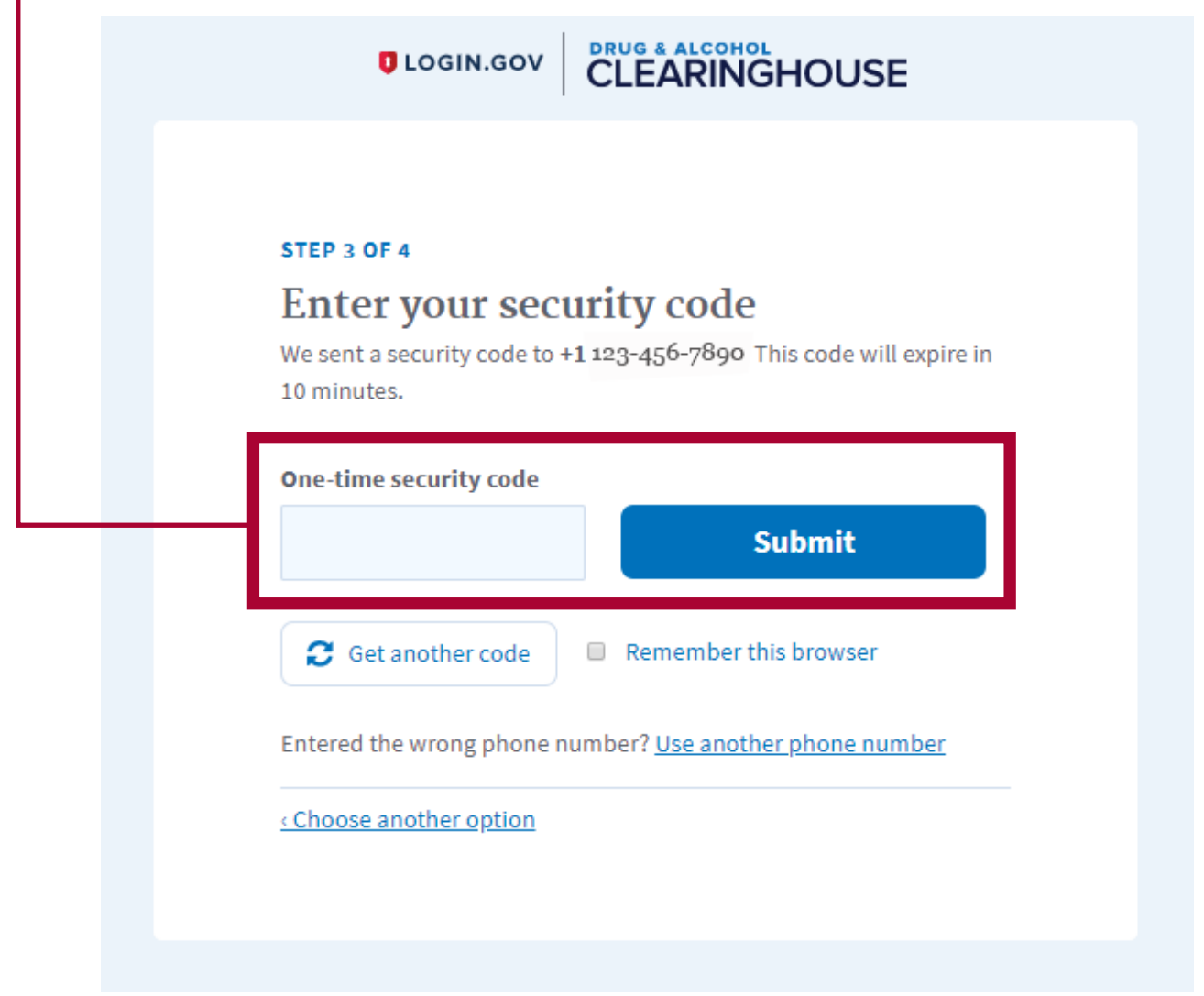

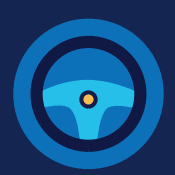

**8** Once you have completed setting up your first authentication method, you will be prompted to set up a second authentication method. You'll only use one authentication method to sign in, but you will need to set up two methods in case you lose access to one. **Repeat steps 6 and 7 to set up your second method.**

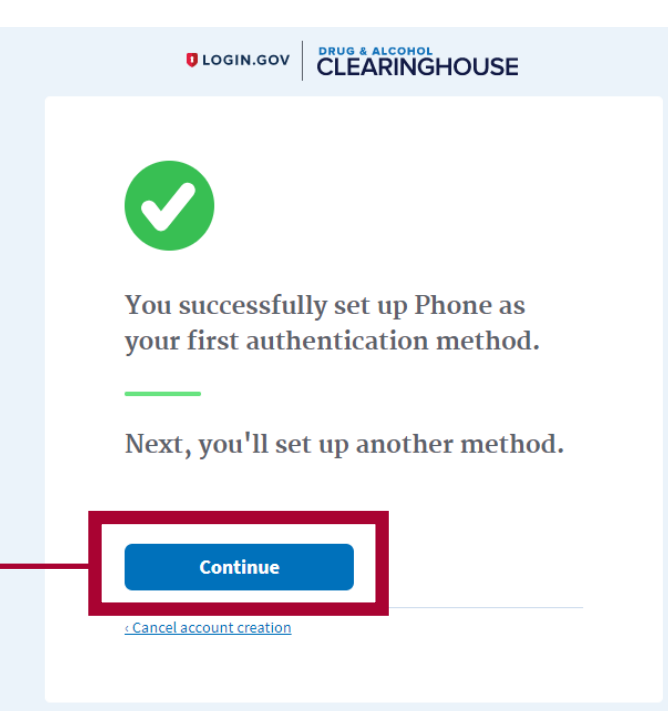

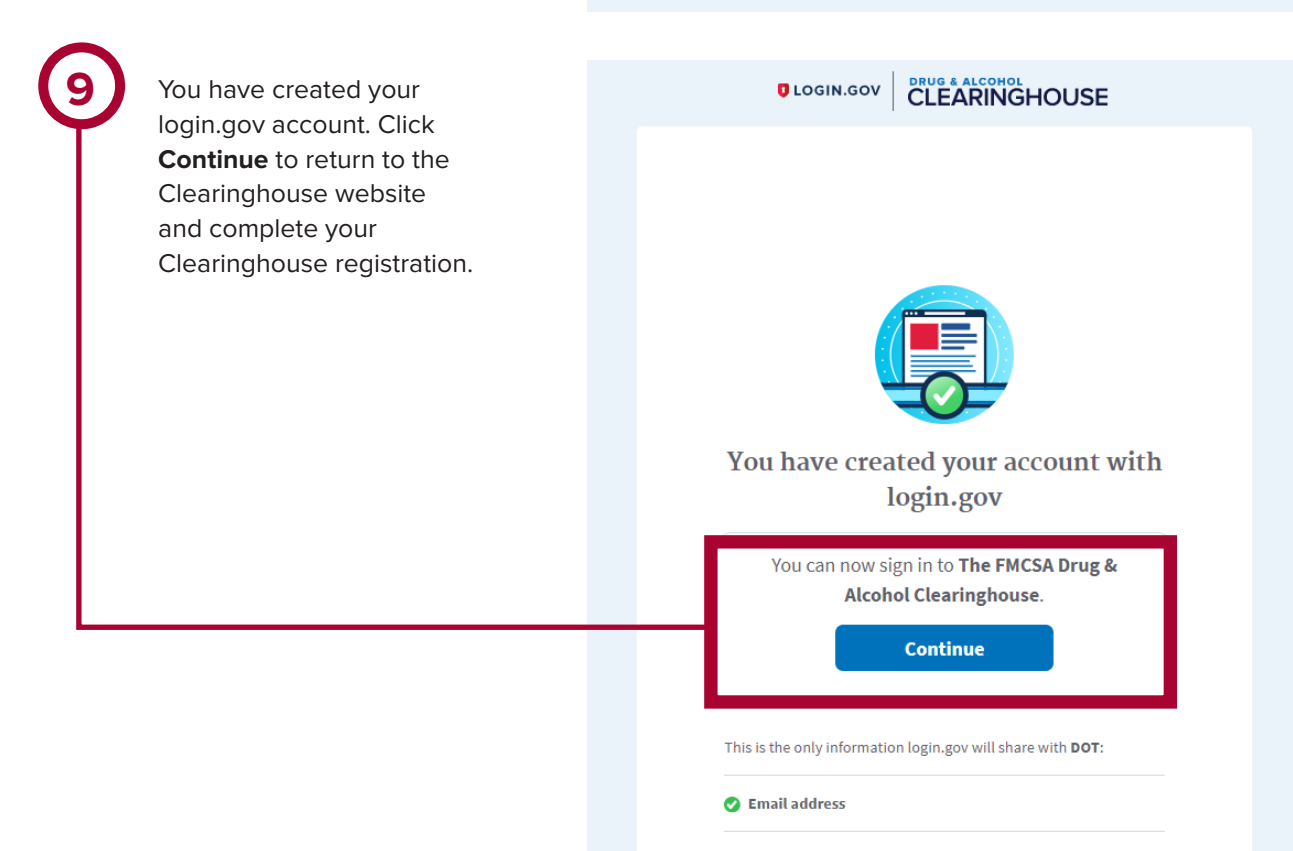

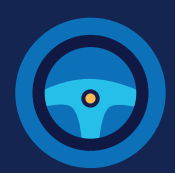

#### **Register for the Clearinghouse**

Once you have a login.gov account, you can complete your registration in the Clearinghouse. Follow the steps below.

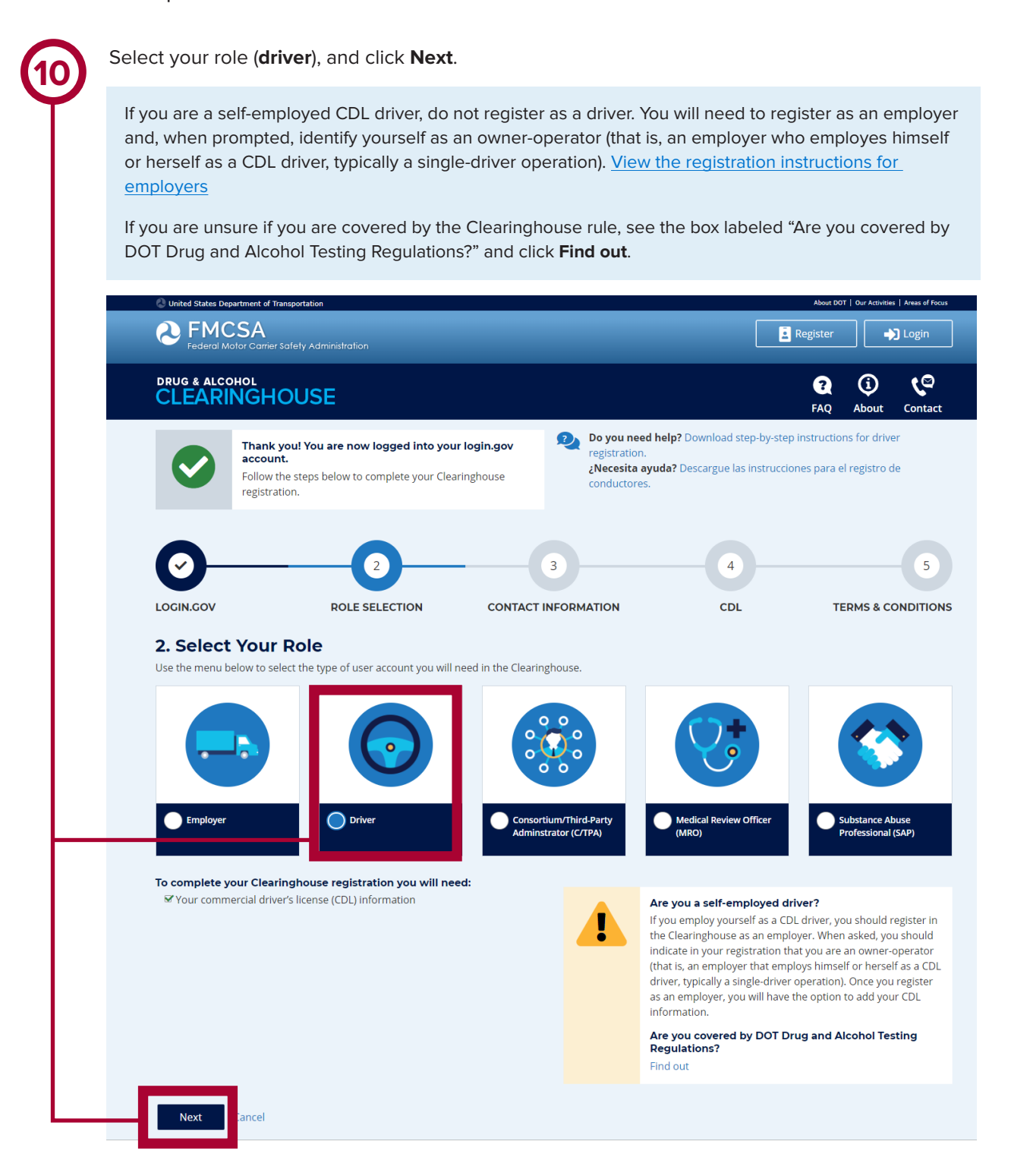

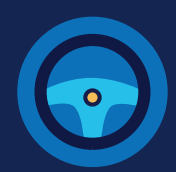

**11** Enter your contact information and click **Next.** All fields are required unless otherwise noted.<br>Your email address will be pre-filled with your login.gov username and cannot be modified.

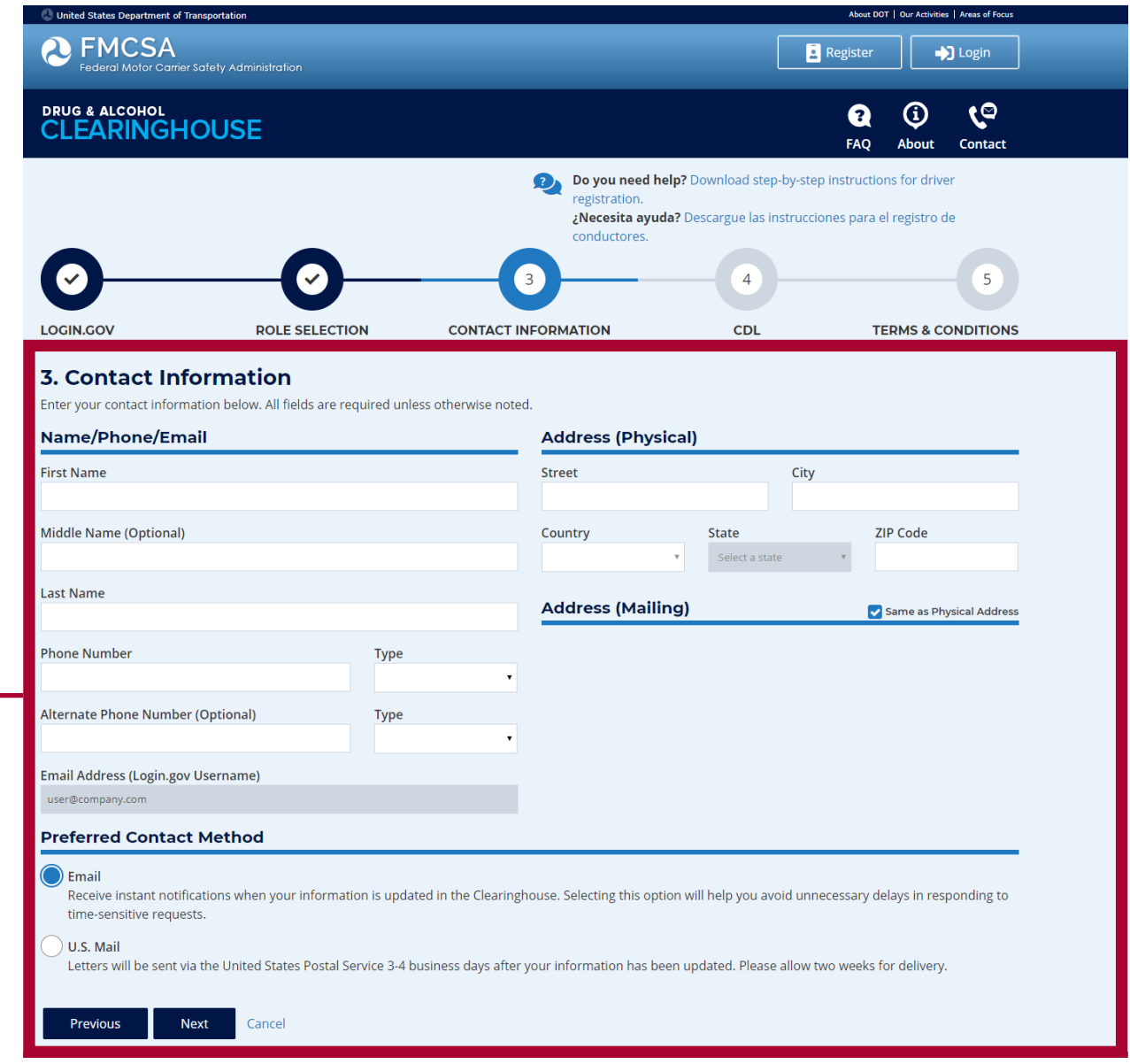

### **12** Choose your preferred contact method:  $)$  Email Receive instant notifications when your information is updated in the Clearinghouse. Selecting this option will help you avoid unnecessary delays in responding to time-sensitive requests.  $)$  U.S. Mail Letters will be sent via the United States Postal Service 3-4 business days after your information has been updated. Please allow two weeks for delivery. Previous **Next** Cancel If you select U.S. Mail, you will see a message asking you to confirm this selection. Keep in mind that notifications will include time-sensitive requests for actions you need to take in the Clearinghouse. Selecting U.S. Mail may result in delays in these notifications, which may impact your eligibility to perform safety-sensitive functions. Select either **Change to Email** or **Keep as U.S. Mail.Do you need help?** Downld registration. para DRUG & ALCOHOL<br>CLEARINGHOUSE X т **Confirm Your Preferred Contact Method** Notifications will include time-sensitive requests for actions you need to take in the าforn Clearinghouse. Selecting U.S. Mail may result in delays in receiving these notifications, which rmation may impact your eligibility to perform safety-sensitive functions. mail Keep as U.S. Mail Change to Email di Country **State**

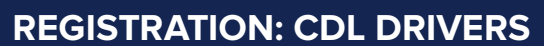

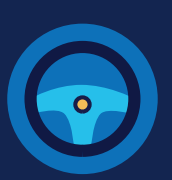

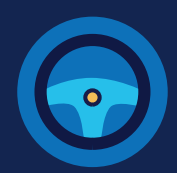

Enter your **current** commercial driver's license (CDL) or commercial learner's permit (CLP) information. Click **Verify.** The Clearinghouse will verify this information against information in the Commercial Driver's License Information System (CDLIS).

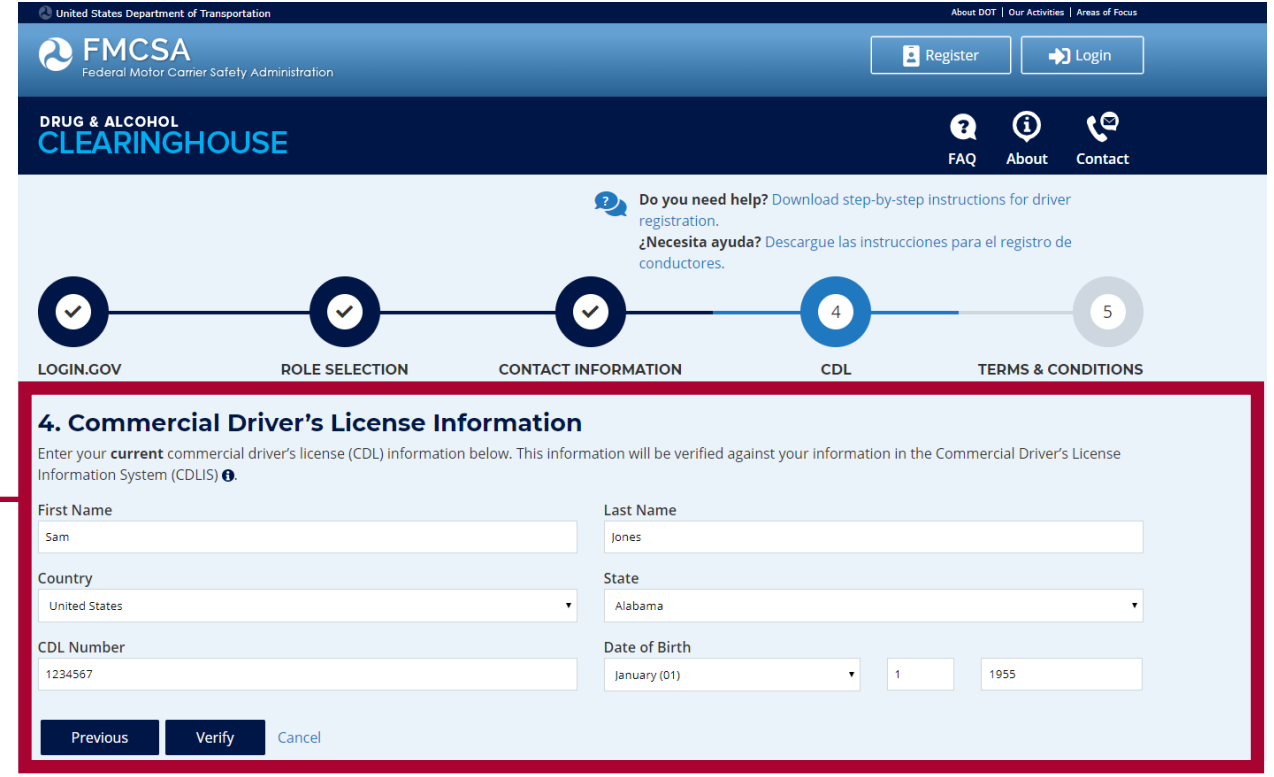

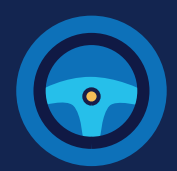

**14** Once your CDL information is verified, you will not be able to edit it. Click **Next.** 

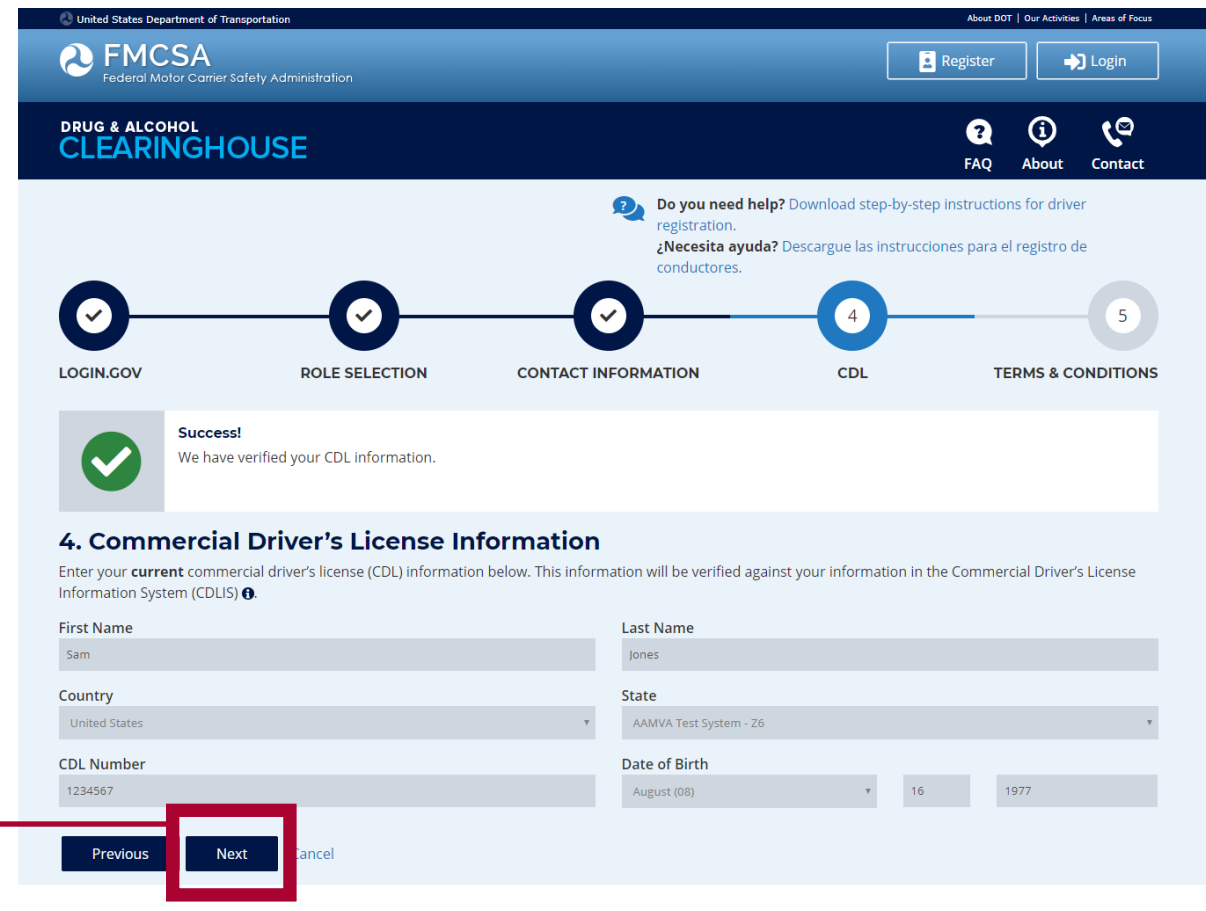

If the Clearinghouse cannot not verify your CDL information, you will be asked to check that you entered it correctly. Make any necessary corrections and click **Verify** again. You will have two chances to enter this information.

If your CDL information cannot be verified, you will need to contact your State Driver Licensing Agency to resolve any potential issues. You may continue with your Clearinghouse registration, but you will not be able to review your driver record or respond to employer consent requests until your CDL information has been verified. You can update this information under "My Profile" in your Dashboard, once your Clearinghouse registration is complete.

To continue and complete your registration, click **Next.**

**Register** 

 $\bigcup$  Login

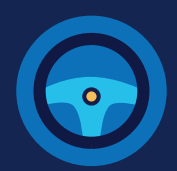

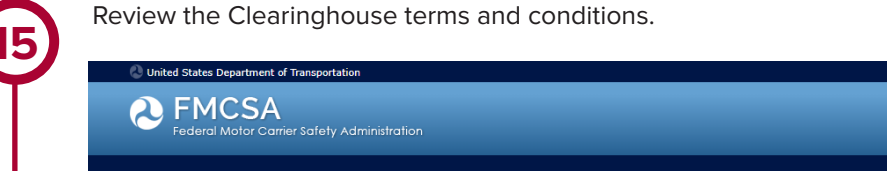

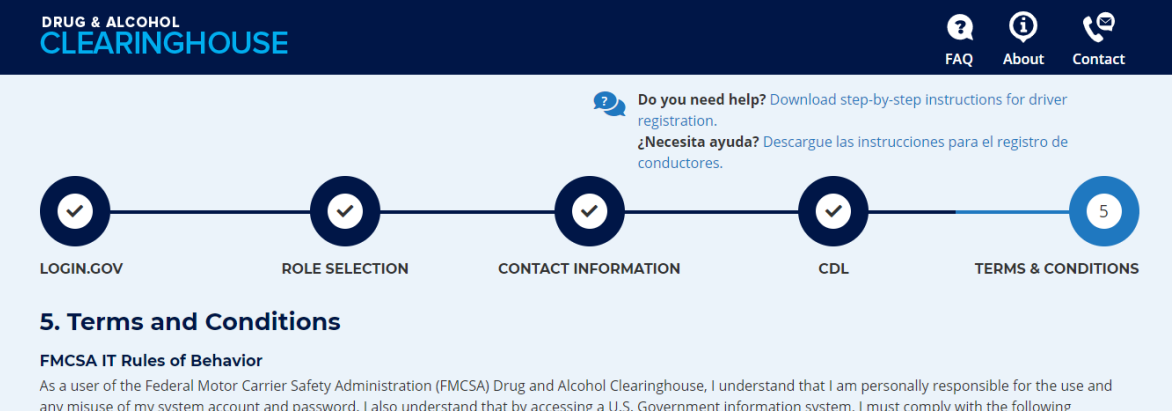

**Check the box** to confirm that you agree to the terms and conditions and click **I Agree.**

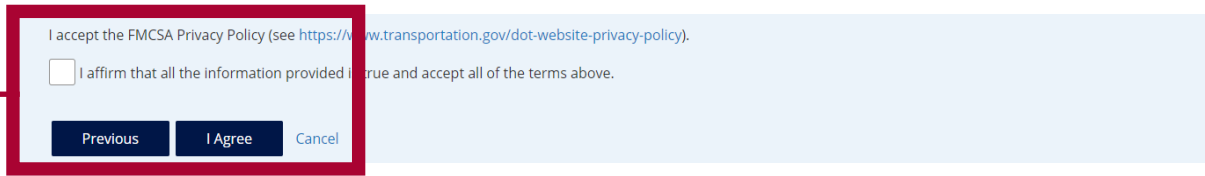

# **Your Clearinghouse registration is complete.**

You will be directed to your Dashboard, a logged-in home page for your Clearinghouse activity. This is where you will come to respond to employer consent requests, review your Clearinghouse record, and make changes to your Clearinghouse account.

requirements: